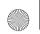

X710\_En\_Book.book Page 0 Thursday, October 23, 2008 10:12 AM

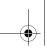

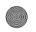

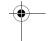

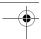

## **Discover Your Phone**

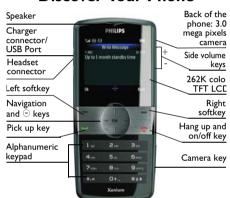

Philips continuously strives to improve its products. Therefore, Philips reserves the rights to revise this user guide or withdraw it at any time without prior notice. Philips provides this user guide "as is" and does not accept, except as required by applicable law, liability for any error, omission or discrepancy between this user guide and the product described. The device is meant to be connected to GSM/GPRS networks.

#### How to ...

| Switch the phone On/Off                   | Long press 🔻.                                                                                |  |
|-------------------------------------------|----------------------------------------------------------------------------------------------|--|
| Lock/unlock the keypad                    | Long press                                                                                   |  |
| Make a call                               | Enter the phone number using the keypad and press                                            |  |
| Answer a call                             | When the phone rings, press — .                                                              |  |
| End a call                                | Press াত.                                                                                    |  |
| Activate/<br>Deactivate<br>handsfree mode | During a call, press   H-Freel  H-Held.                                                      |  |
| Swap primary and secondary SIM cards      | Press Swap SIM on the idle screen (two SIM cards inserted). See "About SIM cards" on page 6. |  |
| Access received messages/missed calls     | Press © View on the idle screen.                                                             |  |

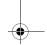

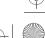

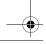

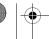

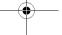

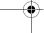

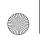

X710 En Book. book Page 1 Thursday, October 23, 2008 10:12 AM

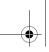

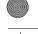

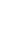

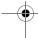

| Select input methods                             | Short press repeatedly.  Long press to turn T9 input on or off. |
|--------------------------------------------------|-----------------------------------------------------------------|
| Access main menu                                 | Press   Menu on the idle screen.                                |
| Access a sub-<br>menu directly                   | Press Shortcuts (one SIM card inserted)                         |
| Quickly return<br>to idle when<br>browsing menus | Press 👨.                                                        |
| Vibration on or off                              | Long press — on the idle screen.                                |

## Softkeys

The soft keys ☐, ☐ and ⊚ allow you to select the options above them on the screen. Such options are contextual: they vary according to current context.

### Main menu

The main menu gives you access to all the different features of your mobile phone. The table below summarizes the functional icons on the main menu. To find more information about their functions,

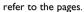

| Fun & Games | Browser   | Music    |
|-------------|-----------|----------|
| page 34     | page 30   | page 35  |
| Multimedia  | Messaging | My files |
| 0           |           |          |
| page 31     | page 16   | page 39  |
| Tools       | Contacts  | Profiles |
| page 27     | page 24   | page 44  |
| Bluetooth   | Calls     | Settings |
| page 42     | page 41   | page 45  |

Press Menu on the idle screen to access the main menu and press A, V, V or V to navigate through the icons and lists. Press Back to return to the previous menu. Press 👨 to return to the idle

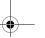

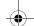

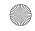

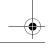

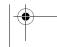

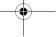

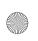

X710\_En\_Book.book Page 2 Thursday, October 23, 2008 10:12 AM

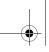

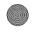

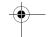

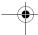

#### Fast keys

Long press to enter "+" when making international calls

Long press to access the voice mailbox.

Long press to select Meeting scene (vibration on for incoming calls or messages)

You can configure the navigation keys \*, \*, \*, \*, \* to access your favorite features directly. Press the keys to access the features.

Go to Settings > General > Fast keys to check the default setting of the navigation keys A, V, A, P. To change the default setting,

- I. Select the item to be changed.
- 2. Press © Edit to assign a new shortcut to the key.
- 3. Press or to select, and ⊚ to confirm.

#### **Shortcuts**

With shortcuts, you can access a functional submenu directly. You can select up to 10 desired shortcuts and rank them in the order of preference. Go to Settings > General > Shortcuts to

check the list of shortcuts. Or press Shortcuts when one SIM card is installed on the phone.

To add a shortcut,

- Press ⊗Add.
   The list of available shortcuts appears.
- **2.** Select your desired shortcut.
- 3. Press and to select its order in the list.

To replace one shortcut with another,

- I. Select the shortcut to be replaced.
- 2. Press Options > Edit.
- Select the desired shortcut, and press Select.
   The new shortcut is added to the location.
   The old one is replaced.

To remove a shortcut,

Select it, and press <a>Options</a> > Delete, or Disable.

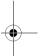

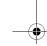

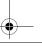

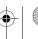

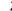

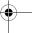

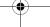

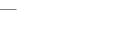

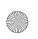

X710\_En\_Book.book Page 3 Thursday, October 23, 2008 10:12 AM

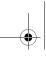

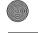

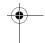

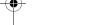

# **Table of contents**

| I. Getting Started                 | . ( |
|------------------------------------|-----|
| About SIM cards                    |     |
| Insert SIM cards                   | (   |
| Charge the battery                 | 8   |
| Set your SIM card slots            | 8   |
| Set clock                          |     |
| Insert Micro-SD card (memory card) |     |
| 2. Text EntryI                     | П   |
| Select text entry methods          | ı   |
| Enter text                         |     |
| 3. Calling                         |     |
| Make a call                        | 13  |
| Answer and end a call              |     |
| Options during a call              | ŀ   |
| Handle multiple calls              | ŀ   |
| (network-dependent)                |     |
| Make an emergency call             |     |
| 4. MessagingI                      | (   |
| Create messages                    | l   |
| Organize your messages             | Ľ   |
| Define your message settings       |     |
| E-mail                             |     |
|                                    |     |

|    | Voice mail                  | . 2 |
|----|-----------------------------|-----|
|    | Broadcast messages          | . 2 |
| 5. | Contacts                    |     |
|    | Add or edit contacts        | . 2 |
|    | Search for a contact        | . 2 |
|    | Manage your contacts        | . 2 |
|    | Special numbers             |     |
|    | Create your name cards      | . 2 |
| 6. | Tools                       | .27 |
|    | Use your business organizer | . 2 |
|    | Create your to-do list      |     |
|    | Check your calendar         |     |
|    | Use your business assistant | . 2 |
|    | Alarm                       |     |
|    | Change clock display        | . 2 |
|    | Stopwatch                   |     |
|    | Others                      | . 2 |
| 7. | Browser                     | .30 |
|    | Manage your browser         | . 3 |
|    | Access web sites            |     |
| 8. | Multimedia                  | .3  |
|    | Take photos                 | . 3 |
|    | · F·· ············          |     |

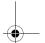

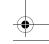

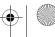

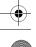

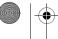

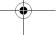

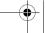

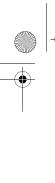

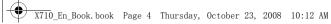

FM radio .......36 Sound recorder ......38 II. My files ......40 Find your files......40 Manage your files ......40 Share your files ......41 12. Calls ......42 13. Bluetooth ......43 About Bluetooth ......43 Connect to a Bluetooth device......43 Get connected by a Bluetooth device ...... 43 14. Profiles ...... 44 Adjust ring settings to different scenes .... 44

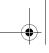

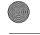

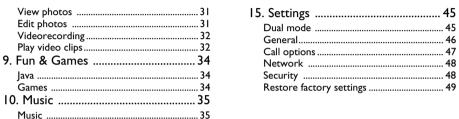

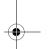

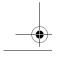

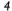

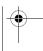

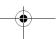

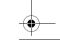

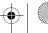

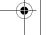

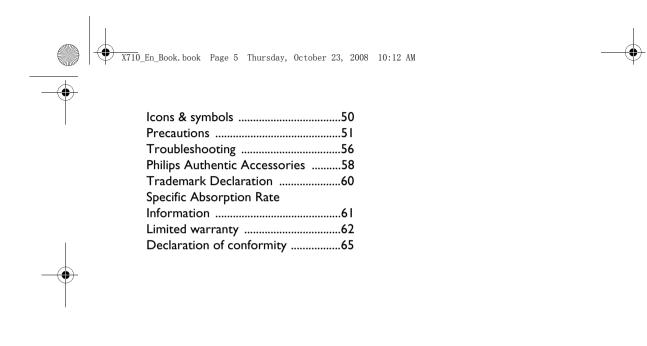

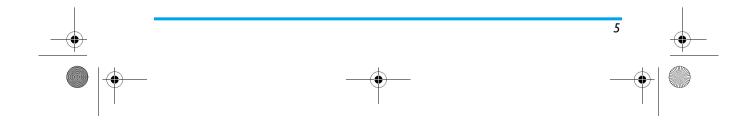

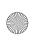

X710\_En\_Book.book Page 6 Thursday, October 23, 2008 10:12 AM

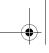

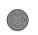

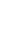

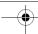

## I. Getting Started

Please read the safety instructions in the "Precautions" section before using your phone.

## **About SIM cards**

To use your phone, you must insert a valid SIM card supplied by your network operator or retailer. The SIM card contains your subscription information, your mobile phone number and a memory in which you can store phone numbers and messages.

With two SIM card slots, X710 allows you to use two SIM cards or phone numbers on one phone. Open to calls and messages from the secondary SIM card (if set to active), you can also choose to make calls or send messages from the secondary SIM card.

## **Insert SIM cards**

Follow the steps below to insert your new SIM cards.Remember to switch off your mobile phone before removing the back cover.

 Press on the back cover and slide the cover as shown.

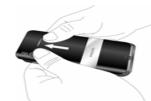

2. As shown, take out the battery.

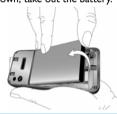

You may lose all your personal settings if you remove the battery when the phone is switched on.

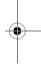

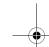

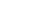

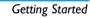

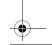

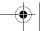

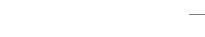

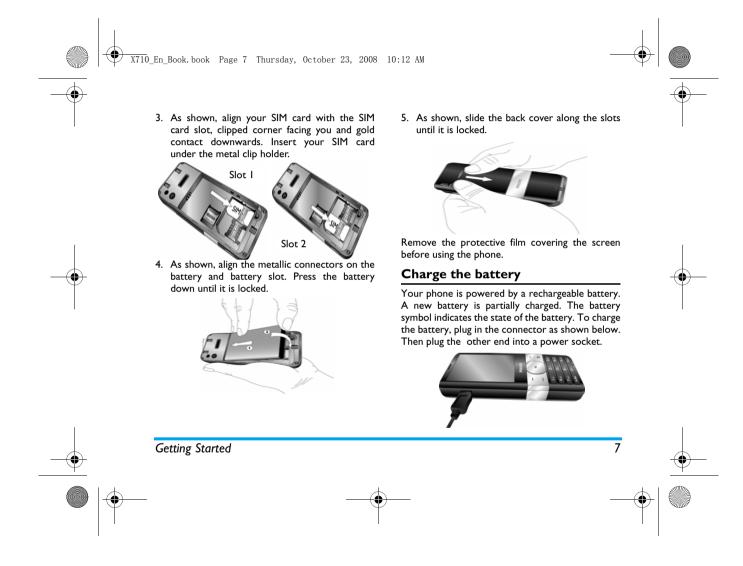

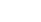

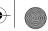

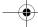

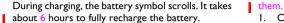

Depending on the network and condition of use, talk time goes up to 8.5 hours and stand-by time up to 640 hours in the dual mode and 1,000 hours in the single mode.

Keeping the charger plugged to the mobile phone when the battery is fully charged will not damage the battery. The only way to turn off the charger is to unplug it, so it is advisable to use an easily accessible power socket.

If you do not intend to use your phone for several days, we recommend that you remove the battery.

You can use the phone while it is charging. If the battery is completely flat, the battery symbol will only reappear after a few minutes of charging.

## Set your SIM card slots

The first time you turn on your phone, you may need to set the two SIM card slots.

To identify the two SIM cards, you can set different names, ringtones, message alerts, and icons for

- I. Check the Slot I and Slot 2 for the SIM cards (see Step 3 in "Insert SIM cards").
- 2. Check that your phone is switched on. Long press if necessary. Enter the PIN code if required. A PIN code is a 4- to 8-digit secret code of your SIM card. It is preconfigured and communicated to you by your network operator or retailer.

If you enter an incorrect PIN code three times in succession, your SIM card will be blocked. To unblock it, you must request the PUK code from your operator.

- 3. Press © Yes when asked whether to start setup: On the slot setup screen,
  - ▲ or •: Move to a setup item of the same slot. : Enter the edit screen or option list.
  - Back: Return to the previous menu.
  - To switch between two setup screens: On Slot I setup screen, press Next;
  - On Slot 2 setup screen, press \( \subseteq \text{Back}. \)
- 4. To select the primary SIM, press Next at the end of Slot 2 setup screen; press ⋅ or ⋅ to select; press © OK to confirm.

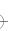

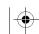

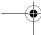

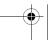

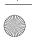

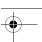

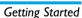

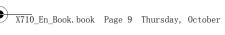

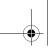

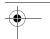

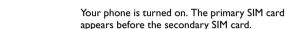

If you select No when asked whether to start setup, default settings apply. To change the settings of your SIM card slots, go to Settings > Dual mode > SIM cards ( see "Dual mode" on page 44).

## To swap primary and secondary SIM

• Press \_\_/Swap SIM on the idle screen.

#### To edit the card information after the phone is turned on,

• Go to Settings > Dual mode > SIM cards.

#### To skip the setup screen when you turn on the phone,

• Go to Settings > Dual mode > Ask when power on. Press © to select Off.

#### Set clock

- I. Check that your phone is switched on.
- 2. On idle screen, press Menu and go to Settings > General > Time & date. Set time/date: Enter the time and date by using the numeric keypad.

Set format: Select the time (12-hour or 24-hour clock) and date format by pressing the navigation keys  $\bullet$ ,  $\bullet$ ,  $\bullet$  and  $\odot OK$ .

3. To display time and date on the idle screen, go to Settings > General > Display. Check that Show date and time is set to on.

#### Display local and international clocks

You can display two clocks on the idle screen, one showing your local time and one the time of your destination.

- I. Check that you have set your local time and
- 2. Go to Settings > General > Display.
- Check that Show date and time is set to on.
- 3. On idle screen, press Menu and go to Settings > General > Time & date> International clock. Clock status: Press @ OK to choose to show time in a clock or digits. Local setting/Foreign setting: Press ← or → repeatedly to select a time zone and city. Press

## Insert a Micro-SD card (memory card)

Options to turn Summer time on or off.

You can expand the memory of your phone by

**Getting Started** 

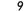

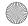

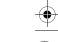

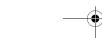

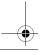

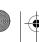

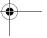

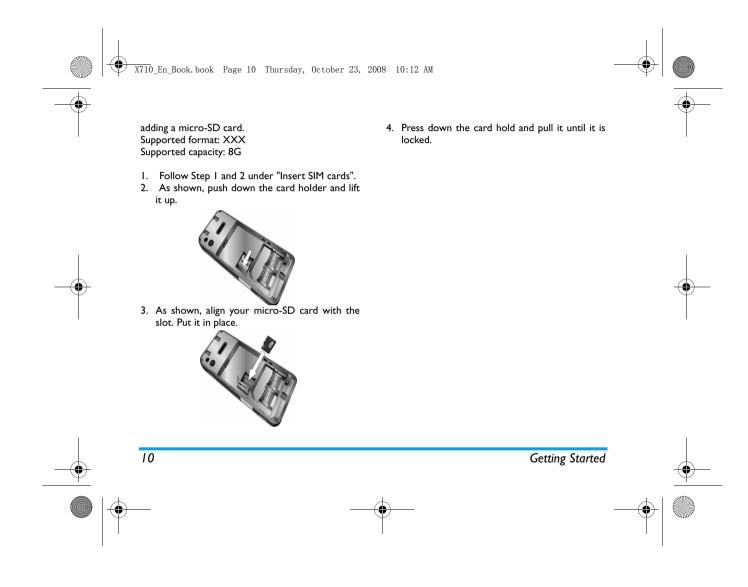

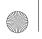

X710\_En\_Book.book Page 11 Thursday, October 23, 2008 10:12 AM

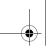

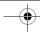

## 2. Text entry

Your mobile phone supports a number of text entry modes, including T9 input, multi-tap input, numeric input and symbol input.

## **Select text entry methods**

- I. During text editing, press repeatedly to select your desired inputs:
  - ENG/eng/Eng: for English entry 123: for numeric entry
  - : Pinyin input for Simplified Chinese : Stroke input for Simplified/
    - Traditional Chinese
- 2. Long press to switch the T9 English input on or off.
- 3. To enter a symbol and punctuations, press

The text editor remembers the last input method you have used before you exit the editing screen. When you access the editor again, it will automatically select the last input method you have used.

Depending on the language you select for your phone, the supported input methods may vary.

#### Enter text

- I. Select your desired text entry methods.
- 2. Enter text by using the alphanumeric keypad.
  - 2 to 9 To input letters (T9 input) Press repeatedly to input the desired letter (multi-tap input)
  - I to 6 To enter strokes (stroke input)
  - To browse candidate
    - words (T9 input/multi-tap input)
  - To browse the candidate words on the previous/next page (T9 input/multi-tap input)
  - Select To confirm the selection
  - To input a space
  - Elear Short press to clear a letter, long press to clear all entries. If necessary, press \( -\) Back to exit
    - the input mode first.

## T9<sup>®</sup> in⊅ut

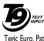

Tegic Euro. Pat. App. 0842463

T9<sup>®</sup> predictive text input is an intelligent editing mode for messages, which includes a comprehensive dictionary. It allows you to quickly enter text. You need to press only

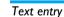

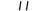

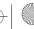

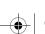

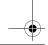

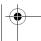

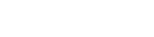

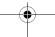

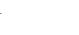

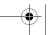

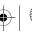

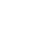

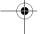

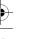

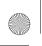

X710 En Book, book Page 12 Thursday, October 23, 2008 10:12 AM

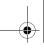

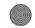

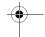

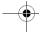

once on the key corresponding to each letter needed to spell a word: keystrokes input are analyzed and the word suggested by T9<sup>®</sup> is displayed at the pop-up window.

#### Examples: how to enter the word "home":

- I. Press 4., 5., 5., 3. The screen displays the first word of a list: Good.
- 2. Press to scroll and select Home.
- 3. Press Select to confirm.

Multi-tab inbut (ABC/Abc/abc)

Press the keys that are marked with the corresponding letter you wish to enter. Press once to get the first letter on the key, press twice quickly to get the second letter and so on until the letter you want is displayed on the screen.

Example: how to enter the word "home":

Press 400, 400 (GHI) 500, 500 (MNO), 500 (MNO), [3], [3] (DEF). Press ® when the message is completed.

#### Stroke input

12

The principle of stroke input is to dissect and separate every stroke of a Chinese character according to sequence. When you wish to input the character, press the keys corresponding to the required strokes according to sequence to get the desired character. The stroke input method in this phone classifies a Chinese character into 5 basic strokes: (horizontal, vertical, left falling stroke, right falling stroke and over-down) as well as a special stroke. When the stroke you need does not correspond to the 5 basic strokes, replace it with the special stroke.

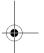

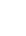

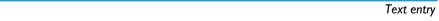

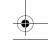

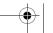

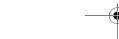

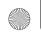

X710 En Book, book Page 13 Thursday, October 23, 2008 10:12 AM

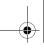

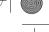

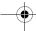

## 3. Calling

#### Make a call

#### From idle screen

- I. Enter the phone number.
- 2. Press \( \subseteq \) to dial the number. To make the call using the secondary SIM card, press — Options > Dial(Secondary SIM).
- 3. Press To hang up.

For international calls, long press en to enter the "+" sign for the international prefix.

## Using the phonebook (see "Contacts" on page 24)

- I. Go to Contacts > View contacts to open the contacts list.
- 2. Select a contact from the list, and press to dial the selected number. To make the call using the secondary SIM card, press Options > Dial (Secondary SIM). For IP calls (China only), select \_\_Options > Dial > IP dial or IP dial (Secondary SIM). You can preset your IP service number under

Settings > Call settings > IP number.

3. Press To hang up.

Calling

### Speed dial

On the idle screen, you can call a contact in your phonebooks by long pressing a numeric key. To add a contact to the phonebooks, see "Add or edit contacts" on page 24.

To assign a speed dial key to a contact:

- 1. Go to Settings > General > Speed dial.
- 2. Press Select to turn the speed dial on. To make a speed dial, always check that the speed dial function is enabled.
- 3. In Set number, select one of the locations (
- 4. Assign to the location a contact from your SIM phonebook.

#### Answer and end a call

When receiving a call, the number of the caller may be displayed, depending on whether or not the calling party has chosen to display his or her ID. If the number is stored in the phonebook, then the corresponding name is displayed.

- Answer the call: Press -.
- Divert the call: Press Options and select Deflect. You can set your call divert (service subscription-dependent) under Settings > Call settings > Call divert.

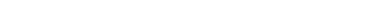

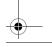

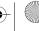

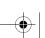

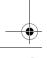

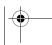

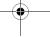

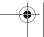

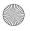

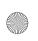

X710 En Book, book Page 14 Thursday, October 23, 2008 10:12 AM

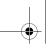

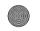

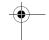

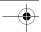

- End the call: Press 👨.
- · To answer or end a call using the supplied one-key headset, see "Headset" on page 57.

The phone will vibrate for incoming calls if it is in Meeting mode (see "Profiles" on page 44).

## Options during a call

During a call, you can press (a) to select H-Free or H-Held mode. Press Options to access the following options:

- Hold: Put current call on hold.
- New call: Make a new (a second) call.
- Phonebook: Add or view contacts.
- Messaging: Send and receive messages.
- Mute: Mute/unmute the call.
- Enabling DTMF (the touch tone dialing system).

#### Mute or unmute a call

During a call, select Options and select to set the Mute function On/Off. If you select Mute, the microphone will be deactivated.

## Adjust the headset volume

During a call, press + or - side keys to increase or decrease the volume.

## Handle multiple calls (networkdependent)

You can handle two or more calls at the same time, as well as make conference calls with your phone. The availability of this feature is dependent on your network operator and/or your subscription.

#### Make a second call

You can make a second call when there is an active call or with a call on hold. While on the phone, dial the number (or select a contact from the phonebook) and press . The first call is put on hold and the second number is dialed. You can then select Options to access the following options:

- Swap to toggle between 2 calls.
- Conference to introduce the caller into a conference
- Transfer to connect the two calls. You are disconnected when the transfer is completed.
- End single to disconnect one party from the call.
- End all to disconnect all party from the call.
- New call to make a new call.
- Phonebook to add or view contacts.
- Messaging to send or receive messages.
- Mute to deactivate the microphone.

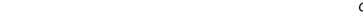

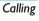

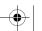

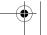

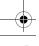

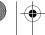

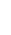

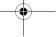

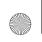

X710 En Book. book Page 15 Thursday, October 23, 2008 10:12 AM

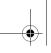

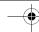

#### Answer a second call

When you receive a second call while already in communication, the phone will emit a beep tone and the screen displays information about the incoming call. You can then:

To answer the call (the first one Press 🖃 is put on hold).

Press or To reject the call.

Press 🖃 You can select Answer, Hold **Options** Active, End Active to hold or end the current call and answer the incoming call.

To receive a second call, you must first deactivate Call Divert (see 47) and activate Call Waiting (see 47).

## Make an emergency call

Without a SIM card in phone, you can press -SOS to make the emergency call.

With a SIM card in phone, you can enter the emergency number in the idle mode, then press

Note that an emergency call will not be stored in the call record.

In Europe, the standard emergency number is 112, in the UK, it is 999.

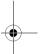

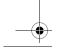

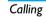

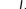

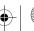

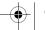

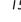

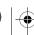

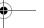

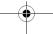

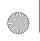

X710 En Book. book Page 16 Thursday, October 23, 2008 10:12 AM

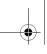

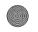

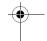

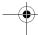

## 4. Messaging

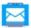

## Create messages

#### SMS

SMS enables you to send text messages to the other party, using Short Messaging Service (SMS). You can use the SMS menu to send messages to another handphone or a device that is capable of receiving SMS. To compose and send an SMS, follow the steps below:

- I. Select Create message > SMS, and write your
- 2. Press Options to access the following options:

Save as draft Insert object

Save the SMS message to *Drafts*.

Select to insert an icon, animation or sound file

Insert contact, Insert bookmark

Select to insert the name and phone number of your contacts, or website information you saved as a bookmark (see "Access web sites" on page 30).

Format Text

Use template Select to insert a preset message. Select text settings before entering text (Text Style and Text

> Size applicable to English text, numbers and symbols only).

Input method Select your desired input method.

3. Press Send to send the message to the desired contact or contact group (see "Contacts" on page 24).

#### MMS

Your mobile phone can also send and receive MMS (Multimedia Messaging Service) messages. With MMS, you can send messages that contain pictures, sound and text.

When sending MMS messages, make sure that your recipient also has an MMS-enabled phone in order to view your messages. Follow the steps described below to compose and send an MMS.

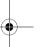

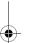

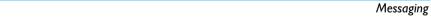

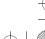

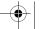

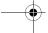

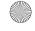

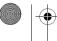

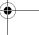

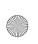

X710 En Book. book Page 17 Thursday, October 23, 2008 10:12 AM

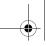

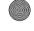

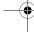

I. Select Create Message > MMS. Press ▲ or ▼ to select:

To Enter the number or e-mail of the recipient.

Cc Enter the number or e-mail of other recipients to whom you wish to send a copy of the message.

Всс Enter the number or e-mail of the recipients to whom you

wish to send a copy of the message, by which the recipients in the Bcc list will be invisible to other recipients.

Subject Enter the subject of the MMS.

2. In Edit content, press Options:

Add image, Insert image, audio or video Add audio. files to your MMS. Add video

Add Insert a file (txt, jar etc) to attachment your message.

Add slide before, Add desired. slide after

Add

text

send

Preview

Adjust the slide sequence as

Add website information you bookmark saved as a bookmark (see "Browser" on page?30) Preview the current MMS. Slide timing Set the play time of MMS slides. The default value is 3

seconds. 3. Press Done to access the next option:

Send the MMS message only. Send only Save and Save and Send the MMS

message.

Save to draft Save the MMS to Drafts.

Save as Save the MMS to as a preset template message.

Save options | Set Validity period, Delivery report, Read report, and Priority.

Exit Exit

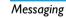

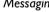

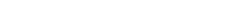

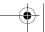

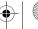

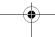

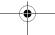

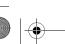

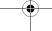

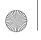

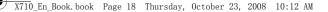

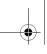

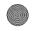

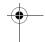

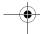

### Use templates for messages

You can use ready-made messages as new messages. 10 SMS and 5 MMS messages are preset in the Templates folder. You can also save a message as a template.

- I. Select Templates > SMS or MMS.
- 2. Select your desired templates.
- 3. Press 

  Select to confirm.

The ready-made messages appears on the edit screen.

## Organize your messages

Your messages are sorted in the following folders on your phone memory and SIM cards:

**Inbox:** received messages

Sent: sent messages

Outbox: unsuccessfully sent messages **Drafts:** messages saved as drafts

### Find a message

- I. Enter a folder, and press 

  or 

  to select the message location, phone or SIM cards.
- 2. Press to go to the message list.
- 3. Press or to select a message.

#### Manage messages

18

Press Options to access the following options:

For the SMS or MMS, or different folders, available options may vary.

| Reply                       | Reply to the sender.                                            |
|-----------------------------|-----------------------------------------------------------------|
| Reply<br>(Secondary<br>SIM) | Reply to the sender using the other SIM card.                   |
| Reply by<br>SMS             | Reply to the MMS sender via the SMS.                            |
| Reply all                   | Reply to the sender and all recipients on the Cc and Bcc lists. |

| Dial       | Make a call to the sender.          |
|------------|-------------------------------------|
| Dial       | Call the sender using the other SIM |
| (Secondary | card.                               |
| SIM)       |                                     |

| Forwara | Forward the selected message.       |  |  |  |
|---------|-------------------------------------|--|--|--|
| Send    | Send the selected message.          |  |  |  |
| Edit    | Edit and send the selected message. |  |  |  |
| Save as | Save the selected message as a      |  |  |  |

preset message.

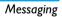

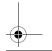

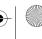

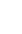

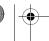

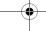

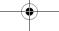

template

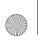

X710\_En\_Book.book Page 19 Thursday, October 23, 2008 10:12 AM

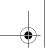

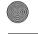

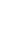

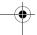

Use number, Use E-maill address, Use URL

Extract the number or E-mail address of the sender or in the message to create messages, make a call, or save to the phonebook. Extract the URL in the message to

connect to the website, add as a

bookmark

Delete Delete the selected message.

Delete all Delete all messages in the folder.

Advanced Copy or move all or selected

messages between your primary SIM

card and phone.

Show the file information of current

message.

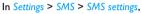

**Profile** settings Profile name: Edit the name of the current profile.

SC address: Select your default SMS center. If not available on your SIM card, you must enter your SMS center number.

Validity period: Select the length of time your messages will be stored in the SMS centre. This is useful when the recipient is not connected to the network (and thus cannot receive your message immediately).

This feature is subscription dependent.

Message type: Select the format of your sent messages. This option is network dependent.

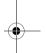

## Define your message settings

Some of your message settings are dependent on the service you subscribe with the network operator. Consult your network operator for your account settings, general settings, server profile, or other relevant settings.

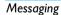

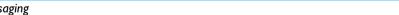

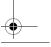

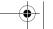

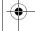

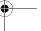

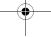

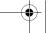

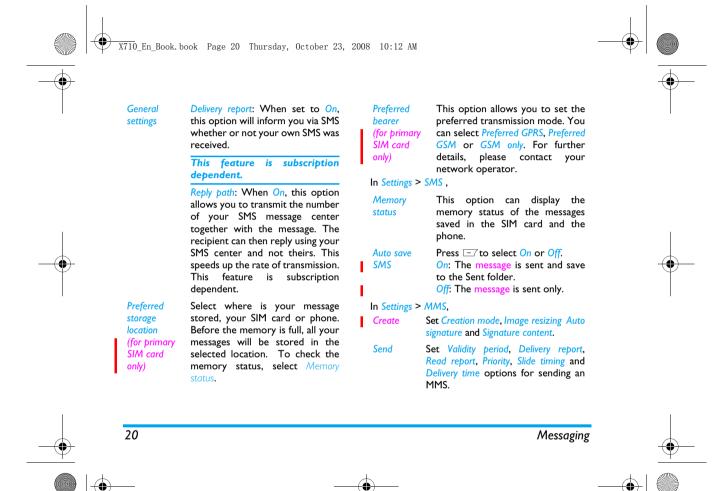

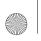

X710\_En\_Book.book Page 21 Thursday, October 23, 2008 10:12 AM

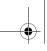

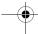

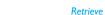

Set Home network, Roaming, Read report and Delivery report options for receiving an MMS.

Filter

Set *Anonymous*, and *Advertisement* from whom you want to filter MMS

or e-mail messages.

Server profile Set network configuration. Please contact your network provider for more information.

more information.

Memory status

View the memory status of your MMS.

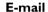

If not included in your mobile phone contract, you will need to subscribe to an e-mail service in order to send and receive e-mails. In this case, all parameters are communicated to you by your operator.

This menu allows you to send e-mails to one or several recipients at a time, including with an attachment such as a JPEG picture. Once received, your messages can be forwarded and the attachments can be visualized with the appropriate software.

### Set up E-mail accounts

This menu allows you to *Activate*, or *Edit* one of the available email profiles. You can also create a new Email account. Consult the network operator for the account information.

#### Write E-mail

To write an E-mail, select E-mail > Write e-mail. Enter the address (To), a copy (Cc), a blind copy (Bcc), Subject and Attachment (up to 3 files), and the e-mail content. When you have finished writing your e-mail, press Done. You can then select to Send, Send and save, Save to draft or Quit without Saving.

To use a template for your E-mail, select *E-mail* > *Template*. Select your desired template, press *Options* to edit or create your mail.

If you exit the E-mail > Write E-mail menu before sending your e-mail or if you cancel the sending while it takes place, the e-mail content is deleted without being stored.

#### Send and receive E-mails

This menu allows you to send E-mails from your phone to the internet, and receive e-mails from the internet to the mailbox you have preset on your phone.

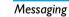

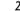

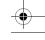

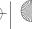

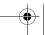

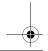

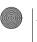

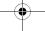

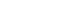

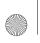

X710 En Book. book Page 22 Thursday, October 23, 2008 10:12 AM

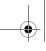

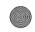

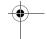

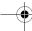

You can only attach one file (JPEG, MID, JAR, TXT, MP3) or one sound at a time. If you accept an incoming call while writing an e-mail, the menu is closed and the phone goes back to idle mode when you hang up.

#### Organize your E-mails

In this phone, your messages are sorted in the following folders:

Inbox: received E-mail

Unsent: unsuccessfully sent E-mail

Sent: sent E-mail

**Drafts:** Email saved as drafts

Enter a folder and select a desired message. Press Options to access the following options::

Reply Reply to the senders.

Reply to the sender without the Reply without

content email history.

Reply all Reply to all senders.

Reply all Reply to all senders without the email history.

without content

**Forward** Forward the downloaded e-mail to

someone else.

Displays the unread messages.

Mark as

unread

Mark as

deleted

Delete

Displays the messages to be deleted.

Mark the E-mail to be deleted (select this option again to unmark it). When you exit the e-mail menu, you will be asked to confirm deletion of the selected item(s) from the e-mail server.

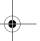

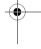

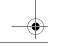

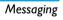

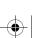

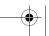

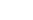

22

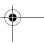

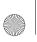

X710\_En\_Book.book Page 23 Thursday, October 23, 2008 10:12 AM

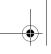

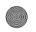

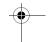

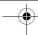

#### Voice Mail

This menu allows you to set your voice mail server number, as well as retrieve your voice mails. Consult the network operator for the account information.

Select a voice mail box. Press ® to edit the number of your voice mail server, and \_\_\_\_ Dial to retrieve your voice mail.

## **Broadcast messages**

Broadcast messages are public messages broadcasted to a group of mobile users. The messages are broadcasted on coded channels. Generally, one broadcast channel can transmit one type of message. Please contact your network operator for a list of channel numbers and their respective broadcast information.

### Define settings for broadcast messages In Broadcast messages,

Press 

to turn the receive Receive

mode on or off.

Read messages when there are Read message received broadcast messages.

Languages Set language for the broadcast message to be received.

Define the channel for Channel settings broadcast messages.

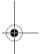

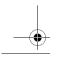

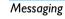

mode

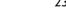

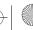

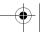

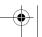

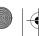

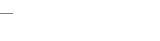

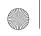

X710\_En\_Book.book Page 24 Thursday, October 23, 2008 10:12 AM

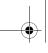

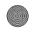

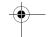

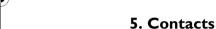

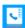

Contacts are stored in one of the three available phonebooks: SIM phonebooks (located on your SIM cards, by which the number of entries you can store depends on the card capacity) or the Smart Phonebook (located on your phone, which allows you to store up to 1000 names). New contacts will only be added to the phonebook you have selected.

#### Add or edit contacts

#### Add a contact to Smart Phonebook

For contacts on the Smart Phonebook, you can add detailed information, like home number and office number, and identifying features, like contact pictures and ringtones.

I. Go to Contacts > New contacts > To phone.

Name: Press © Edit to go to the editing screen.

To select input methods, press repeatedly; long press to turn T9 input on or off. Press — Back to exit the input mode, if necessary. Press — Options > Done to finish editing.

*Mobile number*: Enter the mobile number. Save the entry.

- Go to Contacts > View contact. Press or to select Phone. Press • to go to contacts list on the Smart Phonebook.
- To add details to a contact, Select the desired contact. Press 
   Options > Add detail. Select desired items, and press 
   ...
  - When selecting a ringtone or contact picture, press or •.
- Save the entries when finish editing.
   You can add entries in up to 8 fields.

The ringtones for your SIM cards can be replaced by the ringtone you select for a contact, if there is an incoming call from such a contact.

#### Add a contact to SIM phonebooks

- I. Go to Contacts > New contacts >To SIM(primary SIM or secondary SIM2).
- 2. For information editing, see Step 2 under "Add a contact to Smart Phonebook"

#### Edit a contact

I. Go to Contacts > View contacts.

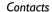

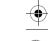

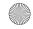

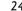

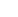

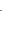

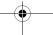

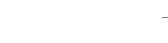

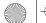

X710 En Book. book Page 25 Thursday, October 23, 2008 10:12 AM

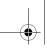

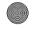

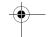

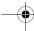

- 2. Select your desired contact (see "Search for a contact"). Press ⊗ View.
- 3. Press Edit to edit the name and phone number.

#### Search for a contact

- Go to Contacts > Search contact.
- 2. Enter the contact name in full or part. Press repeatedly to select an input
- 3. Press Options > Search to start searching for a contact in all the phonebooks. If necessary, press \ini Back to exit the input mode first.

#### You can also

- I. Go to Contacts > View contact.
- 2. Press ⋅ or ⋅ to select a phonebook, and ⋅ to go to the search text box.
- 3. Enter the contact name (up to 5 characters). Press repeatedly to select an input method.
- To search for another contact, press Back to return to the contacts list. Press \subsetensite Back again to select a phonebook. Follow Step 2 and 3.

## Manage your contacts

You can copy or move your contact entries between the three phonebooks. Also, you can group your contacts as Family, Friends, Business and others as you like. For different groups, you can use different ringtones and contact pictures for identification, and send messages to a group.

#### Copy or move a certain contact

- I. Go to Contacts > View contacts.
- 2. On the View contacts screen, select the desired contact (see "Search for a contact").
- 3. Press Options to select Copy > Copy to phone or Copy to SIM (primary SIM or secondary SIM2), or Move > Move to phone or Move to SIM (primary SIM or secondary SIM).

#### Copy or move all contacts

- I. Go to Contacts > Advanced.
- 2. Press ▲ or ▼ and ⊚ to select Copy all or Move all. Select your desired option.

#### Delete contacts

- I. Go to Contacts > Advanced > Delete.
- 2. Select the desired option to delete a phone or contact (default password: 0000).

## Group contacts on the Smart Phonebook

Go to Contacts > Caller groups.

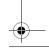

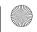

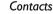

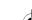

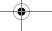

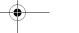

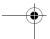

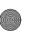

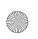

X710\_En\_Book.book Page 26 Thursday, October 23, 2008 10:12 AM

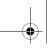

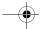

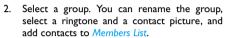

3. Press Done to save your entries.

The ringtone for a group sounds, if there is an incoming call from a member in the group. The ringtone for a group can be replaced by the ringtone you select for a member in the group, if there is an incoming call from such a member.

## Special number

This menu allows you to keep a list of useful numbers such as own numbers, service numbers, and emergency numbers.

|                | _ | •           |
|----------------|---|-------------|
| <b>Options</b> |   | Description |

My number Press Options > Edit to edit your

own phone number.

This service is provided by your network operator. For more information regarding the corresponding function, please contact your network operator.

SOS Press © Edit to edit your emergency

phone number.

### Create your name card

With a name card, you can conveniently send your contact information to others when necessary.

#### Create a name card

- Go to Contacts > Advanced > My vCard > Edit my card.
- 2. Select the desired item. Press © to edit.
- 3. For information editing, see Step 2 under "Add a contact to Smart Phonebook".

#### Send your name card

- Go to Contacts > Advanced > My vCard > Send my card.
- 2. Select your sending options.

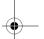

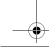

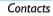

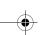

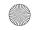

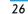

Service

number

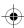

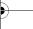

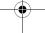

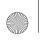

X710\_En\_Book.book Page 27 Thursday, October 23, 2008 10:12 AM

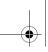

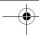

## 6. Tools

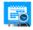

## Use your business organizer

You can add your to-do work to the phone. Such to-do tasks are marked in your calender. You can always check your calendar and remind yourself as desired.

#### Create your to-do list

- I. In Tools > To Do List, press ⊗Add or Options > Add to add a kind of task. You can also add a task in Tools > Calendar: select a date in the calendar, press 

  Options > Add task.
- 2. When setting a task, specify the date and time.
- 3. To keep yourself reminded, do the following:

Note Add a note about the task.

**Alarm** Press • or • once or more to turn the alarm on, have it sound 5,15 or 30 minutes before the specified time, or

turn the alarm off.

Rebeat

the alarm at the specified time once, everyday, weekly or monthly.

To repeat the alarm at certain days, press • or • to select Days, • and • or → to select a weekday or weekend, and press to turn the alarm on or off on the certain day.

4. For an existing task, you can do the following in the Tools > To Do List > \_\_\_ Options:

Edit Edit an existing task.

Delete Delete the selected task.

Delete all expired tasks

Delete the tasks that have passed the set time.

Delete all the tasks. Delete all

Send Send the task as a message.

vCalenda

## Check your calendar

After creating your to-do lists, you can check your calendar in day, weekly, or monthly views. In Tools > Calendar, press ☐ Options or ® View.

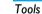

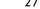

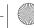

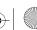

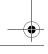

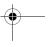

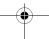

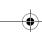

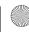

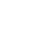

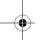

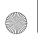

X710\_En\_Book.book Page 28 Thursday, October 23, 2008 10:12 AM

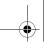

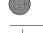

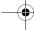

You can also create your to-do list in the calendar of different views.

### Use your business assistant

Such features provide you with convenience.

#### Alarm

You can set up to five alarms.

#### To set an alarm.

- Check that your clock is correctly set (see "Set clock" on page 9).
- 2. Go to Tools > Alarm.
  - The screen of alarm list appears.
- 3. Select an alarm, and press © Edit to enter the alarm setting screen.
  - On or Off: Press or to turn the alarm on or off
  - 00:00: Set the alarm time.

Repeat: Repeat the alarm once, everyday, or on one or some of the weekdays or weekends.

Audio options: Select an alarm tone: Ringer or FM radio.

To use ringer as the alarm tone, press •, and then — Options to select a ringtone;

To use FM radio as the alarm tone, press •, and then Options to select a preset station

in *Channel List*, or enter a radio station frequency in *Manual Input*.

Snooze: Select an alarm interval: Default (5 minutes), or I - I0 minutes.

Make sure that the preset radio station is in service at the set alarm time if you use FM radio as the alarm tone.

#### To use an alarm,

On the set alarm time, your alarm sounds or the FM radio plays.

Select Stop: The alarm stops. If you have selected repeat mode for the alarm (see "To set an alarm"), it will sound again at the set time.

Select Snooze: The alarm will sound again after the set Snooze interval. You can select Snooze three times.

The alarm clock will ring even if your mobile phone is switched off, or in Silent or Meeting mode (see "Profiles" on page 44).

#### Change clock display

As you travel from one time zone to another, you may need to change your local clock settings.

 To retain the clock of you home country, switch the clock to a foreign clock if

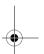

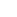

Tools

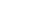

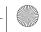

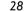

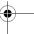

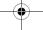

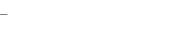

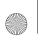

X710 En Book, book Page 29 Thursday, October 23, 2008 10:12 AM

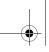

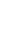

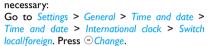

2. Go to Tools > World clock to select your local settings:

Press ⋅ or ⋅ repeatedly to select a time zone and city. Press Options, and press ot turn Summer time on or off.

On the idle screen, the local clock is changed.

#### Stopwatch

The two types of stopwatches provide you with three timing options.

#### Typical stopwatch

I. Go to Typical Stopwatch. You can select:

Split timing Split the timing span manually and as desired.

Lap Timing Time lap by lap.

- 2. Press Start to start timing.
- 3. Press Split or Lap to make a split or lap. A time split or lap span appears on the screen.
- 4. Press Stop to stop timing.
- 5. Press Back to save or cancel the timing record.

Press © Continue to continue timing. Press Reset to cancel timing.

#### Nway stopwatch

With the Nway stopwatch, you can time a process continuously in four stopwatches (time spans). Press the Navigation keys A, V, 4 and V to start the four stopwatches respectively.

#### Others

#### Calculator:

Enter figures by using the the numeric keypad. Press  $\bullet$ ,  $\bullet$ ,  $\bullet$  or  $\bigcirc$  Ok to select "+", "-", "/", "x"or "=" for your calculation. Press to enter a decimal point.

#### Unit converter:

Convert between international and British units.

#### Currency converter:

Convert between different currencies based on exchange rates.

The result of the calculator is indicative only. The calculation accuracy is 10 decimal places. The result is then truncated after the 10th decimal digit for the next operation.

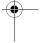

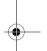

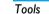

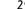

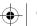

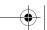

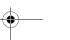

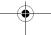

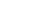

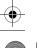

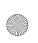

X710\_En\_Book.book Page 30 Thursday, October 23, 2008 10:12 AM

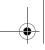

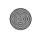

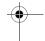

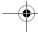

## 7. Browser

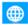

You can use this function to browse the Internet. Consult your network operator for the service subscription, data account information, and WAP settings.

If you subscribe the service for one of your SIM cards, use the SIM card as the primary one.

## Manage your browser

In Browser > WAP > Settings,

Edit profile: Define or select your Internet access settings.

Browser options: Define the time for an access attempt, choose whether to show images on web pages.

Clear cache, Clear cookies: Clear the history and cookies of the browser.

#### Access web sites

You can access a web site in different ways:

WAP > Home: Save a web page as your homepage.

WAP > Enter address: Enter a web site address.

WAP > Bookmarks: Save a website as a bookmark. In

this way, you save and quickly access your favorite websites, and forward them in your messages (see "Create messages" on page 16).

WAP > Recent pages: Access a web site you visited

WAP > Offline pages: Access web pages you saved.

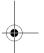

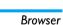

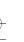

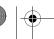

30

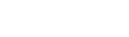

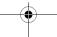

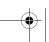

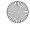

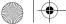

X710 En Book, book Page 31 Thursday, October 23, 2008 10:12 AM

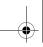

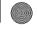

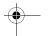

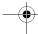

### 8. Multimedia

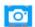

Your mobile phone features a digital camera that allows you to take pictures (up to 3.0 Mega pixels) and record short video clips.

## Take photos

On the idle screen, long press the camera key, or go to Multimedia > Camera.

- Press the camera key gently to focus. A blue square appears. Hold down the camera key until the auto focus is completed and picture captured.
- Press or to decrease or increase the brightness.
- Press or to zoom out or in.
- To select your desired photo settings, and storage location, press - Options; to return to the default settings, select Restore default settings. Your selected settings are shown as icons on the screen.
- · Before taking a photo for contact picture or wallpaper, press - Options > Image settings > Image size, and select Wallpaper. If you select

other resolutions, your photo will not be displayed in full screen.

## View photos

With the image viewer, you can browse and edit the photos you have taken.

Go to Multimedia > Image viewer. The photos you have taken are displayed. Press - Options to select your browsing and editing options.

When viewing a photo, press 1 to zoom in, 2... to zoom out, and **s** to rotate a photo.

To use a photo as contact picture,

Select the photo, and press Options > Use > To phonebook (see "Add a contact to Smart Phonebook" on page 24).

If a picture is too large to be set as a contact picture, press Options > Edit > Auto resize to resize your photo, and then press - Options > Save as to save the photo as desired. Before taking a photo for contact picture, always set the Image size to Wallpaper: Go to Multimedia Image size, and select Wallpaper.

## **Edit photos**

You can edit your photos before sending them via

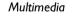

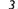

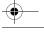

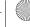

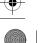

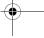

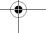

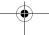

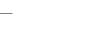

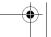

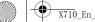

X710\_En\_Book.book Page 32 Thursday, October 23, 2008 10:12 AM

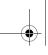

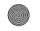

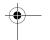

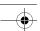

the MMS or saving them for other purposes.

### Add to or clip from photos

- I. Go to Multimedia > Photo editor > Photo artist, and select your desired photo from My files > Phone or Memory card > Picture.
- 2. To add effects, contents, or changes, select Auto resize, press Options, and select your desired addition or change; To clip a portion,

select Main LCD clip, press △, ▼, ◄, ➤ to select the desired clip, and press on to select and confirm.

#### Piecing photos together

You can make a photo consisting of 2, 4 or 9

- I. In Multimedia > Photo editor > Image tile, select your desired option.
- 2. Press Select to select a photo from My files > Phone or Memory card > Picture.
- 3. To clip the photo, select *Clip image*. (See "To clip a portion" in Step 2 of "Add to or clip from photos").
- 4. Follow Step 2 and 3 to select desired photos.
- 5. Press Options and select Save as: Select your desired storage location, and then

press o to select a folder, assign a name and save the photo.

## **Videorecording**

In Multimedia > Video recorder,

- Press 

  to start or pause videorecording.
- Press 

  to stop recording.
- To select your desired video recorder settings, video file settings, and storage location, press = ; to return to the default settings, select Restore default settings.
- Press A or to decrease or increase the
- Press side volume key + or > to zoom in or out.

## Play video clips

Your video recording is saved to My files > Phone or Memory card > Video.

- I. Go to Multimedia > Video player.
- 2. Select the desired video file. Press Play to start or pause playback.
  - In the full screen, press  $\supseteq$  to display the functional menus.
  - Long press → or → to search backward or forward.
  - Press ▲ or ▼ to select playback speeds.

Multimedia

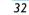

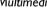

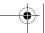

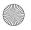

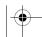

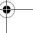

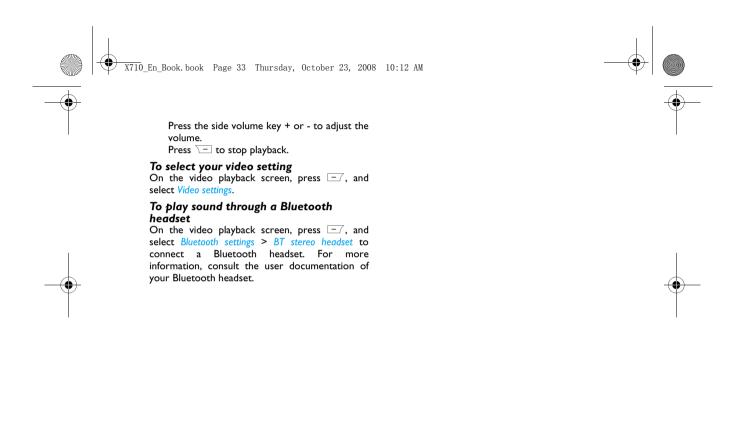

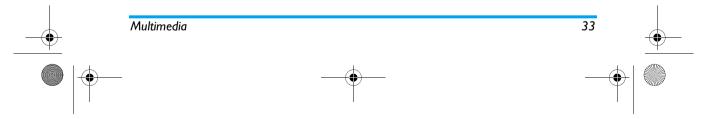

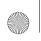

X710 En Book. book Page 34 Thursday, October 23, 2008 10:12 AM

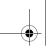

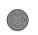

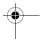

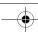

## 9. Fun & Games

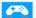

## Java

Your mobile phone features a Java run-time environment, which allows you to run Java applications, such as games downloaded from the network.

The first time you launch Java, a message appears to alert you that the installation and configuration of Java will take several moments.

This phone only supports Java games downloaded from the network provider based on this handset model.

#### Java settings

Once Java has been installed, you may then proceed to set the following:

Allows you to set the volume level. Java Audio

Java Vibration Allows you to turn the vibration

effect On or Off.

Heap Size Displays the maximum allowed size

for Java memory.

#### Games

Select a game and press . For details regarding a certain game, please refer to the onscreen instructions.

#### **Game Settings**

This menu allows you to turn the audio and vibration effect of the games on or off.

Select Background Music, Sound Effects or Game Vibration, then press the 1/2 to select On or Off and press (a) to confirm.

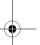

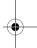

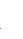

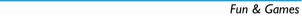

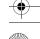

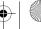

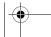

34

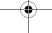

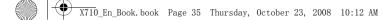

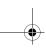

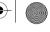

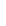

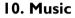

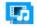

#### Music

Music

Save MP3, WMA, AAC, and WAV music files under the Audio folder on your phone or memory card. You can play the music on your phone.

### Create your music library Edit music files on your PC

- I. Run Windows Media Player (or other music management program) on your PC.
- 2. To add music files, click Media Library on the left menu, and then click Add on the top menu.
- 3. On the left pane, select All Music. On the right pane, all the music files you added are displayed.
- 4. Click Title, Artist, Album to edit them as desired.

Operations may vary according to music management software or Windows Media Player versions. Consult the help file of the software.

### Transfer music files from PC to your phone

- I. Use the supplied USB data cable to connect your phone with the PC. Select Mass storage on your phone.
- 2. Copy the music files from the PC to the Audio folder on your phone or memory card (see "Insert Micro-SD card (memory card)" on page 9).
- 3. Remove your phone (a USB mass storage device) from the PC safely.
- 4. On your phone, go to Music > Music player > Settings > Refresh all lists. All the music files are transferred to your phone.

#### Play music

The music files are organized in two folders. *Tracks*: all the songs on your phone. Artists: songs sorted by artist.

#### Play music files

- I. Select your desired song in a folder. You start playback from the song. On the playback screen, the file information and selected playback settings are displayed.
- 2. To select your plackback settings, Press Options > Play mode: Repeat one: Play current file repeatedly.

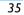

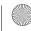

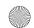

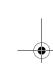

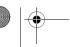

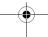

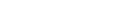

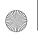

X710 En Book. book Page 36 Thursday, October 23, 2008 10:12 AM

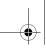

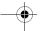

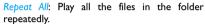

Shuffle and repeat: Repeat music files in the folder randomly.

Shuffle: Play music files in the folder randomly. Press Options > Equalizer to select sound settings suitable to your songs.

3. To return to the playback screen, press Back. Or, select Now playing on the Music screen.

During playback (on the playback or idle screen)

- or →: press repeatedly to select a song
- or ▶: long press to select a section within a
- ▲: press repeatedly to select sound settings Volume side keys: adjust the volume
  - ©: pause and resume playback
  - → : stop playback
  - ☑: go to the idle screen

### To continue to play music after exiting the music player,

go to Music > Music player > Settings > Music in background, and select Ask first or Always.

### Create playlists

You can create up to 10 playlists for songs that you wish to play at this time. Your last played songs are saved to Music player > Last played.

- I. Select your desired songs.
- 2. Press Options > Add to playlist to add songs.
- 3. Select a playlist where you add the songs. A playlist is created.

#### Create ringtones

You can add a song to your ringtone list, and set it a ringtone as desired.

- I. Select a song, and press Options > Add to ringtone list.
- 2. To set the song as your ringtone, go to Profiles, and select your desired one (Flight mode and Silent mode unchangeable). Press - Options > Ringtone to select your desired song. Apply the profile ("Apply a profile").

### FM radio

### Tune to a radio station

To tune to a radio station, always plug the supplied earphone into your phone.

• Auto tune: In Music > FM radio, press Options > Auto presets. The radio frequency scanning starts automatically. Up to nine available

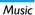

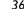

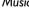

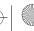

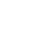

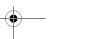

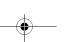

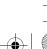

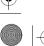

X710 En Book, book Page 37 Thursday, October 23, 2008 10:12 AM

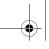

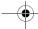

radio stations are saved to Channel list. The first preset radio station starts to play. Select your desired station from Channel list. If necessary, press Back to go to the playback screen. On the radio playback screen, press • to enable

the auto search function. The search icon lights up. Press ⋅ or ⋅ to start the auto tuning to the next available station.

### • Manual tune:

Press - Options > Manual Input to enter your desired radio frequency;

On the radio playback screen, press • to disable the search function. The search icon dims. Press or ▶ repeatedly for fine tuning.

#### Edit the channel list

You can assign a preset to a certain location. When pressing the numeric key on the radio playback screen, you tune to the station immediately.

- I. In Music > FM radio, press \_\_\_Options > Channel list to select a location for your preset (Location I to 9 corresponding to numeric keys 1 to 9 ).
- 2. Press Options > Edit: Channel name: Name or rename the channel. Frequency: Enter your desired frequency. The old frequency in the location is replaced.

list.

- I. Tune to your desired station (see "Tune to a radio station").
- 2. On the radio playback screen, long press your desired numeric key. Current station is save to the location (corresponding to the numeric key) in Channel
- Channel list to select a channel. Press Toptions > Edit to edit the channel name.

### Listen to a radio station

I. Go to Music > FM radio.

The last played station starts to play.

- 2. Tune to your desired station (see "Tune to a radio station"). Or on the playback screen, press a numeric key to select a preset station.
- 3. On the radio playback screen, press Options > Settings to select your playback settings.

Background play: Turn it on to play the radio after exiting Music > FM radio. The station information appears on the idle screen. Loudspeaker: Turn it on to listen to the radio through the speaker.

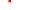

Music

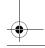

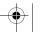

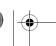

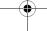

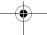

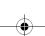

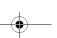

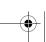

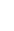

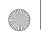

X710 En Book, book Page 38 Thursday, October 23, 2008 10:12 AM

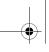

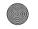

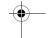

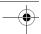

Channel effect: Select sound effects for your radio.

- 4. On the radio playback screen or idle screen, press • to stop or resume radio playback.
- 5. To return to the idle screen during playback, press √

  □.

### Record radio programs

You can record a radio program when listening to it, or at a set time.

- I. On the radio playback screen, press \_\_\_ Options > Settings to select recording settings, including the format, quality, and storage location.
- 2. Press Back to return to the playback screen. Press 

  to start, pause and resume recording. Press To stop recording.
- 3. To add recording to the end of an existing audio file, press Options > Append on the playback screen. Select the desired file to start recording.

### Record radio programs at set time

- I. On the radio playback screen, press Options > Schedule FM record.
- 2. Select your recording options, and turn on Schedule FM record.

At the set time, the radio plays through the

speaker and recording starts automatically. During recording, all the other functions on the phone are unavailable.

To make recording at set time, make sure that your phone is turned on and in idle mode.

### **Sound recorder**

You can make your own recording, and share it with your friends via the MMS, E-mail, or Bluetooth. Also, you can use the recording as the ringtone for a contact.

### Make recording

- I. Go to Music > Sound recorder.
- 2. Press Record to start/pause recording.
- 3. Press \( \subseteq \text{Stop} \) to stop recording.
- 4. Press Options > Save to save the recording.

### Edit or append recording to a file

- I. Select the desired file.
- 2. Press Options to select your options.

#### Send an audio file

- I. Select the desired file.
- 2. Press Options > Forward to send the audio file via the MMS, E-mail, or Bluetooth.

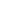

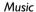

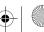

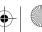

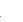

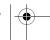

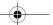

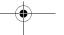

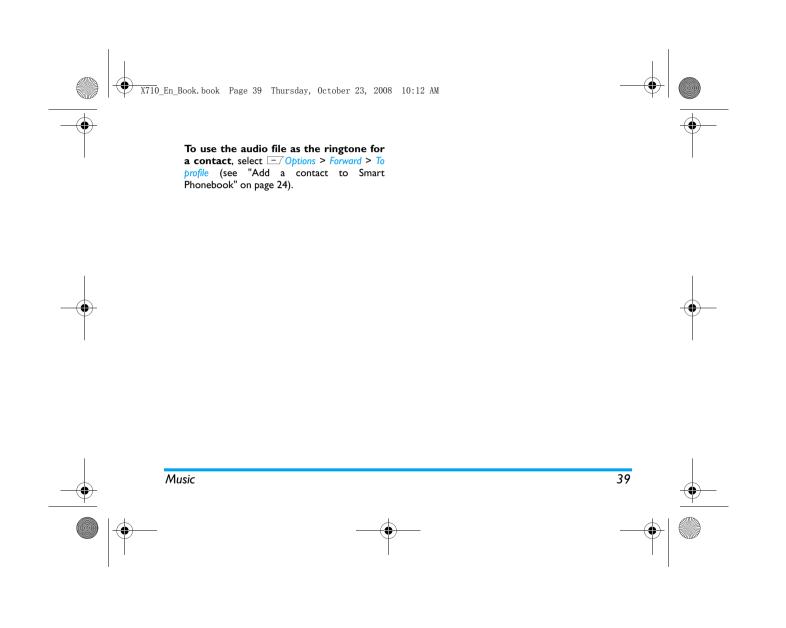

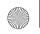

X710\_En\_Book.book Page 40 Thursday, October 23, 2008 10:12 AM

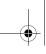

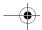

### II. My files

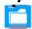

On the phone, all the files are stored under the folders of the phone memory or memory card.

Files stored in DRM rights have limitations on the usage or access right. You cannot share these files with the third party.

### Find your files

- I. Go to My files.
- 2. Select Phone or Memory card, if you have install a memory card on your phone.

Other: for files received via the MMS, E-mail or

Audio: for audio files, like sound recording, radio recording, music files, ringtones, and others

Picture: for photos, .jpg files and others Video: for video files, and others

3. If necessary, press Options to select your view settings:

Sort: Show files in the order of name, type, time or size.

### Manage your files

### Create sub-folders

You can create sub-folders under the folders (like Other, Audio, Picture, and Video) or an existing sub-

- I. Select a folder or sub-folder under which you wish to create a folder.
- 2. Press Options > Create folder.
- 3. In the Edit screen, enter a file name. If necessary, press === repeatedly to select input methods, and long press \*\*\* to turn the T9 input on or off.
- 4. Press ⊚ > Done. A sub-folder is created.

### Manage your files

You can copy and move files within a folder, delete, or rename your files.

- I. Select a file under a folder.
- 2. Press <u>-- Options</u> to select your desired
- 3. To copy or move a file, select the desired subfolder, and press

Done: Move or copy the file to current sub-

Options > Open: Open a sub-folder under

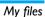

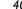

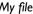

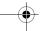

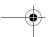

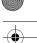

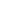

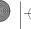

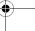

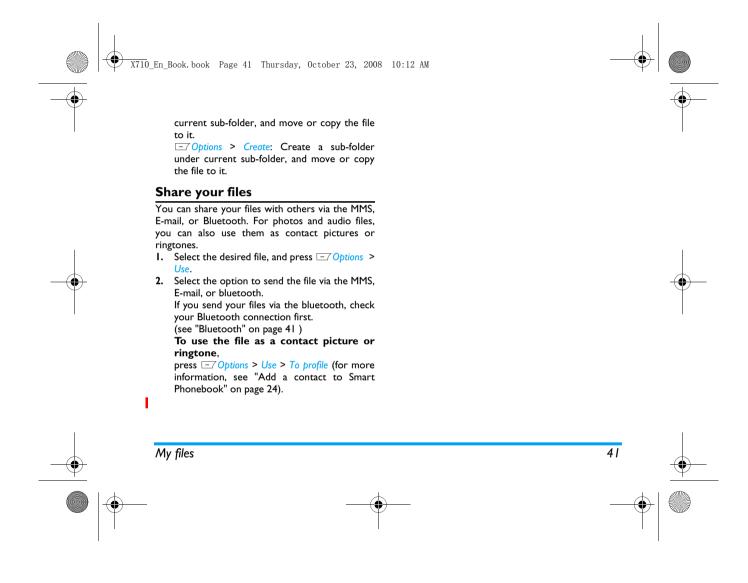

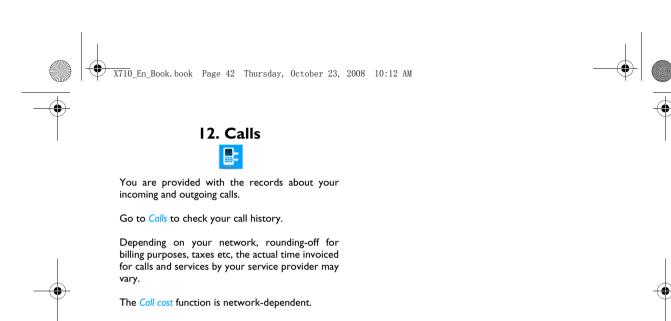

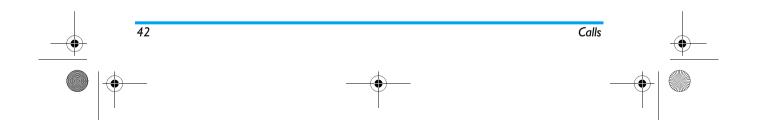

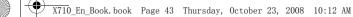

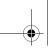

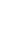

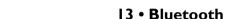

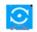

### **About Bluetooth**

Your phone supports Bluetooth wireless technology, allowing connection to a compatible Bluetooth device within 10 meters. The Bluetooth connection can be subject to interference from obstructions such as walls or other electronic devices.

Before you can apply Bluetooth, make sure the other device supports Bluetooth function by contacting the device's manufacturer or its accompanied documentation.

### Connect to a Bluetooth device

- Go to Bluetooth > Power. Press @ if necessary, to turn on the bluetooth function.
- 2. Select Find device to start searching for available Bluetooth devices.
  - A list of available Bluetooth devices appears.
- 3. Select the device you wish to connect. Press

4. Enter your Bluetooth password (0000 by default) to start connecting. The connection is made if your connection request is accepted by the other device.

### To connect to a device you connected previously,

- I. Go to Bluetooth > My device.
- 2. Select the device, and press . The connection is made if the device is available for a connection.

### Get connected by a Bluetooth device

- I. Go to Bluetooth > Settings: Visibility: Turn it on to make your phone visible to other Bluetooth devices My name: your phone name to be identified by other Bluetooth devices. Press 

  to edit it.
- 2. Go to Bluetooth > Power. Press © if necessary, to turn on the bluetooth function. The connection is made when you receive and accept the connection request (enter the password 0000 if necessary).

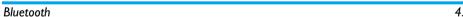

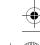

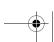

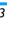

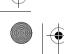

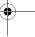

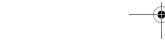

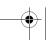

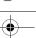

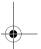

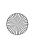

X710 En Book. book Page 44 Thursday, October 23, 2008 10:12 AM

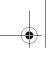

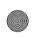

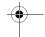

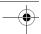

### 14. Profiles

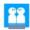

### Adjust ring settings to different scenes

The profiles are defined for several scenes. They consist of the settings for ringtones, ring volume, answer mode, and others. With preset profiles, you can easily adjust incoming calls and messages as desired.

### Define your profiles

This phone has provide you several preset profiles. You can use the default settings or change them as desired.

The settings for Flight mode (on a plane) and Silent mode are unchangeable.

### To change the settings:

- I. In *Profiles*, select the profile to be changed. Press Options.
- 2. Select the item to be changed. Press ⊕ to select your desired options.
- 3. Repeat Step 2 until you finish the settings.

### Apply a profile

I. In *Profiles*, select the profile to be applied.

2. Press \*Activate to activate the profile.

To activate the Meeting mode, long press \*\*
on the idle screen.

If you select Flight mode, you disable the connection between your phone and your mobile phone network.

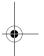

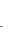

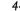

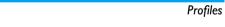

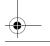

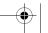

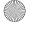

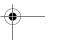

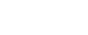

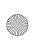

X710 En Book. book Page 45 Thursday, October 23, 2008 10:12 AM

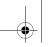

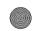

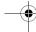

### 15. Settings

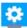

### **Dual mode**

SIM cards

Change your current settings of SIM card slots:

Set Slot 1/ Slot 2

- Set the phone number and name for your SIM cards;
- Select a ringtone and message alert to help you identify from which SIM card a call or message comes;

The ringtones for your SIM cards can be replaced by the ringtone you select for a contact, if there is an incoming call from such a contact. See "Add a contact to Smart Phonebook" on page 24 and "Group contacts on the Smart Phonebook" on page 25.

• Turn Active mode on or off to select whether to receive calls or messages from a SIM card.

### Primary SIM

By default, the primary SIM card is the one inserted on Slot I. You use the services available on the primary SIM card by default.

• Press • or • to select Slot I or Slot 2 as your primary SIM card. Press 

to confirm.

By default, different wallpaper and theme have been set for the primary SIM card. To change the settings, select your desired primary SIM card, and go to Settings > General > Display.

Ask when power on

Select whether to show the slot setup screen each time you turn on the phone.

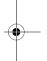

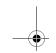

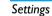

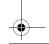

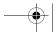

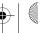

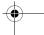

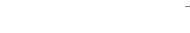

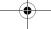

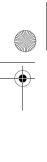

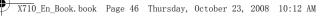

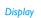

Wallpaper: Select an image as the wall paper of your phone. You can select either a default wallpaper or one of your pictures stored in My

Themes: Define the theme for your phone.

Screen saver: Settings > Status: Turn the screen saver on, off, or display the time. Settings > Waiting: Set the time span in idle mode before a screen saver appears. Select: Select an image as the screen saver.

of backlight.

duration of backlight.

Show date and time: Select whether to show date and time on the idle screen. To show time in a clock or digits, see "Display local and international clocks" on page 9.

Greeting text: Select whether to show greetings when your phone is turned on.

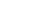

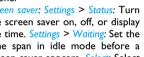

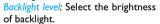

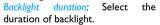

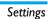

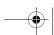

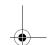

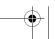

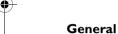

Time & date Set the clock of the phone (see "Set

clock" on page 9 and "Display local and international clocks" on page

Auto update of date and time:

Update the time and date of your phone according to the signals sent by the network. (dependent on the network).

Languages Select a language for your phone.

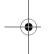

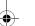

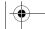

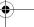

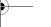

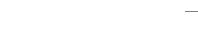

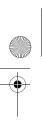

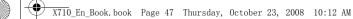

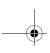

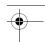

Speed dial Call a contact by long pressing a numeric key (see "Speed dial" on

page 13).

Fast keys Set a navigation key as a direct access to a menu (see "Fast keys"

on page 2).

Direct access to functional sub-Shortcuts

menus (see "Shortcuts" on page 2).

### **Call options**

Caller ID Set how to show your number to the called party (network-

dependent).

Call waiting Get informed of an incoming call

when on phone (networkdependent, see "Answer a second

call" on page 15).

Set limits to your incoming and Call barring

outgoing calls. Select Change barring PW to change the call barring

password.

Call divert Divert incoming calls to your voice

mailbox or to another phone number (regardless of whether or not the number is in your

phonebook).

Line switching Swap phones when handling

multiple calls (see "Handle multiple calls (network- dependent)" on

page 14).

Call time Get reminded after the specified reminder call time span once or repeatedly.

Call time Display the call time on the screen.

display

Auto redial Keep redialing the call number that

fails to go through.

IP number (network -dependent, available only

in China): Add the preset IP number to outgoing call numbers.

**Blacklist** Blacklist mode: Turn the blacklist

mode on or off.

Blacklist number: Edit a list of phone numbers. You can reject all the calls

from such numbers.

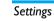

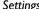

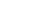

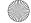

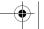

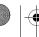

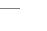

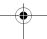

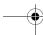

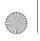

X710\_En\_Book.book Page 48 Thursday, October 23, 2008 10:12 AM

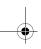

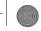

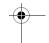

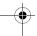

#### Network

| Select<br>network    | Select the network for your pho |
|----------------------|---------------------------------|
|                      | Automatic is recommended.       |
| Preferred<br>network | Select your preferred network.  |
| GPRS<br>connection   | Select GPRS connection mode.    |

You can select a network other than your home network only if it has a valid roaming agreement with your home network. If you change the network, some problems may arise during the operation of your phone.

### Security

SIM lock Set PIN or PIN2 password protection for your SIM card. (The PIN or PIN2 are provided by the network operator. Phone Set password protection for your lock phone. You are required to enter the password each time you turn on the phone (0000 by default).

Auto Set an idle time span for the keypad keypad to be locked. lock

Fixed dial Restrict your outgoing calls to certain numbers (PIN2 code required).

Barred Prohibit some outgoing calls (networkdial dependent).

Change Change your PIN, PIN2, phone passwords as desired.

If you enter an incorrect PIN code three times in succession, the PIN code of your SIM card will be locked automatically and you will be prompted to enter the PUK code to unlock it. You can obtain the PUK code from your network operator. If you enter an incorrect PUK code ten times in succession, the SIM card will be locked permanently. When this happens, please contact your network operator or retailer.

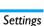

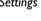

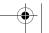

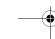

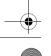

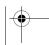

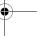

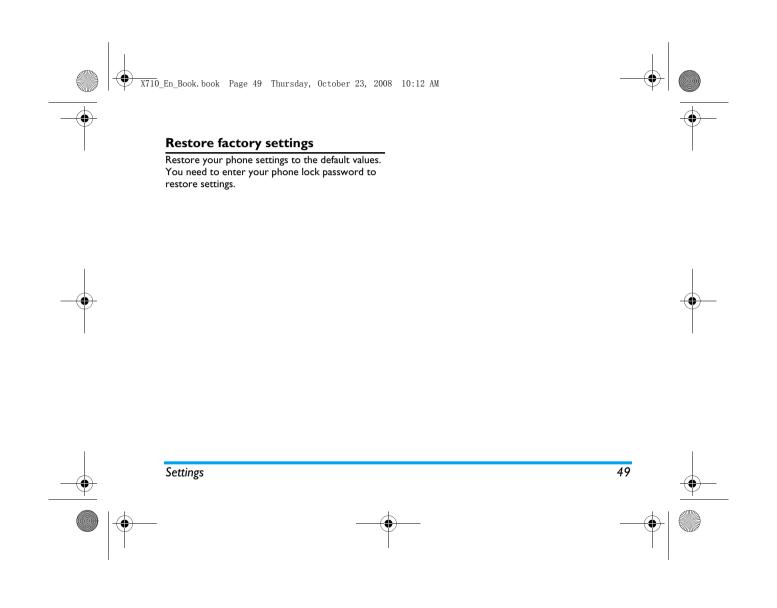

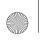

X710\_En\_Book.book Page 50 Thursday, October 23, 2008 10:12 AM

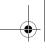

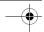

## **Icons & symbols**

In idle mode, several symbols can be displayed simultaneously on the main screen.

If the network symbol is not displayed, the network is currently not available. You may be in a bad reception area; moving to a different location may help.

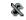

Silent - Your phone will not ring when receiving a call.

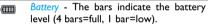

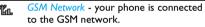

Reception quality - the more bars are shown the better the reception is.

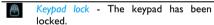

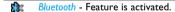

Alarm - The alarm clock has been

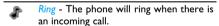

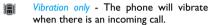

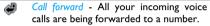

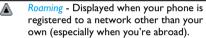

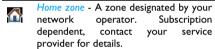

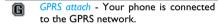

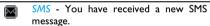

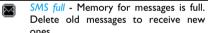

Headset - The headset is plugged into the phone.

Recording - Sound recording mode is activated during a call.

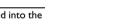

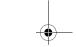

Icons & symbols

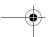

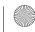

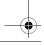

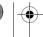

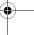

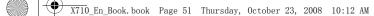

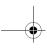

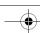

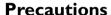

#### Radio Waves

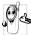

Your cellular mobile phone is a low power radio transmitter and receiver. When it is operating, it sends and receives radio waves. The radio waves carry your voice

or data signal to a base station that is connected to the telephone network. The network controls the power at which the phone transmits.

- Your phone transmits/receives radio waves in the GSM frequency (900 / 1800 / 1900 MHz).
- The GSM network controls transmission power (0.01 to 2 watts).
- Your phone complies with all relevant safety standards.
- The CE mark on your phone shows compliancy with European electromagnetic compatibility (Ref. 89/336/EEC) and low voltage directives (Ref. 73/23/EEC).

For body worn operation, this phone has been tested and meets FCC RF exposure guidelines when used with an accessory that contains no metal and that positions the handset a minimum of 1.5cm from the body. Use of other accessories may not ensure compliance with FCC RF exposure guidelines.

Warning: This device complies with Part 15 of the FCC Rules. Operation is subject to the following two conditions:

- · This device may not cause harmful interference,
- · This device must accept any interference received, including interference that may cause undesired operation.

Your cellular mobile phone is your responsibility. To avoid damage to yourself, to others or to the phone itself, read and follow all the safety instructions and make them known to anyone borrowing your phone. Furthermore to prevent unauthorised use of your phone:

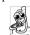

Keep your phone in a safe place and keep it out of small children's reach.

Avoid writing down your PIN code. Try to remember it instead.

Switch off the phone and remove the battery if you are going to leave it unused for a long time.

Change your PIN code after purchasing the phone and to activate call restriction options.

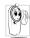

The design of your phone complies with all applicable laws and regulations. However your phone may cause interference with other electronic devices.

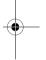

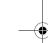

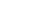

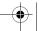

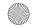

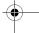

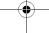

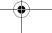

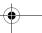

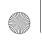

X710 En Book. book Page 52 Thursday, October 23, 2008 10:12 AM

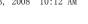

Consequently you should follow all local recommendations and regulations when using your cellular phone both at home and when away. Regulations on the use of cellular phones in vehicles and aircraft are particularly stringent. Public concern has been focused for some time on the possible health risks for users of cellular phones. The current research on radio wave technology, including the GSM technology, has been reviewed and safety standards have been drawn up to ensure protection from exposure to radio wave energy. Your cellular telephone complies with all applicable safety standards and the Radio Equipment and Telecommunications Terminal Equipment Directive 1999/5/EC.

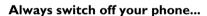

Inadequately protected or sensitive electronic **equipment** may be affected by radio energy. This interference can lead to accidents.

the mobile phones network and may be illegal.

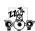

Before boarding an aircraft and/or when packing the phone in your luggage: the use of mobile phones in an aircraft may be dangerous for the operation of the aircraft, disrupt

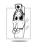

In hospitals, clinics, other health care centres and anywhere else where you may be in the close vicinity of medical equipment.

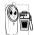

In areas with a potentially explosive atmosphere (e.g. petrol stations and also areas where the air contains dust particles, such as metal powders).

In a vehicle transporting flammable products (even if the vehicle is parked) or a vehicle powered by liquefied petroleum gas (LPG), check first that the vehicle complies with the applicable safety rules.

In areas where you are requested to turn off radio transmitting devices, such as quarries or other areas where blasting operations are in progress.

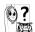

Check with the vehicle manufacturer that electronic equipment used in your vehicle will not be affected by radio energy.

#### **Pacemakers**

If you have a pacemaker:

- · Always keep the phone more than 15 cm from your pacemaker when the phone is switched on, in order to avoid potential interference.
- · Do not carry the phone in a breastpocket.

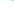

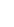

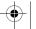

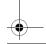

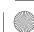

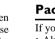

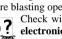

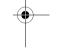

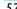

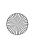

X710 En Book, book Page 53 Thursday, October 23, 2008 10:12 AM

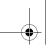

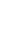

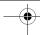

- Use the ear opposite to the pacemaker to minimise the potential interference.
- Switch off your phone if you suspect that interference is taking place.

### Hearing aids

If you are a user of a hearing aid, consult your physician and hearing aid manufacturer to learn whether your particular device is susceptible to cellular phone interference.

### Improved performance

In order to improve the performance of your phone, reduce radio energy emission, reduce battery consumption and ensure safe operation adhere to the following guidelines:

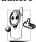

For the optimal and satisfactory operation of the phone you are recommended to use the phone in the normal operating position (when not using in hands-free mode or with a hands-free accessory).

- Do not expose your phone to extreme temperatures.
- Treat the phone with care. Any misuse will void
- the International Guarantee. • Do not immerse the phone in any liquid; if your phone is damp, switch it off, remove the battery

and let them dry for 24hrs before using them again.

- To clean the phone, wipe it with a soft cloth.
- · Placing and receiving calls consumes the same amount of battery energy. However, the mobile consumes less energy in idle screen when kept in the same place. When in idle screen and while you are moving, your phone consumes energy to transmit updated location information to the network. Setting the backlight for a shorter period of time as well as avoiding unnecessary navigating in the menus will also help to save the battery's energy for longer phoning and stand-by performances.

### **Battery information**

- Your phone is powered by a rechargeable battery.
- Use specified charger only.
- Do not incinerate.
- Do not deform or open the battery.
- Do not allow metal objects (such as keys in your pocket) to short circuit the battery contacts.
- Avoid exposure to excessive heat (>60° C or 140° F), moisture or caustic environments.

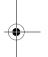

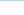

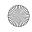

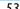

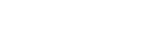

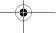

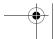

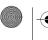

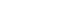

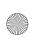

X710 En Book, book Page 54 Thursday, October 23, 2008 10:12 AM

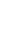

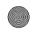

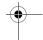

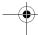

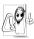

You should only use Philips Authentic battery and accessories, as the use of any other accessories may damage your phone and may be dangerous, and will make all guarantees for your Philips phone null and

void. The use of an incorrect type of battery may also cause an explosion.

Make sure damaged parts are replaced immediately by a qualified technician and that they are replaced with genuine Philips replacement parts.

### Your mobile phone and your car

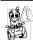

Studies have shown that speaking on the telephone while driving lowers your concentration, which can be dangerous. Adhere to the following guidelines:

- · Give your full attention to driving. Pull off the road and park before using the phone.
- Respect the local regulations in countries where you drive and use your GSM phone.
- If you want to use your phone in a vehicle, install the hands-free car kit which is designed for that
- Ensure that your phone and car kit do not block any air bags or other security devices fitted in your car.

The use of an alarm system to operate a vehicle's light or horn to indicate incoming phone calls is prohibited on public roads in some countries. Check local regulations.

### EN 60950 Norm

In hot weather or after prolonged exposure to the sun (e.g., behind a window or a windscreen), the temperature of your phone's casing might increase, especially when featuring a metallic finish. Be very careful in this case when picking up your phone and also avoid using it with an ambient temperature over 40° C or below 5° C.

For your phone, the socket-outlet shall be installed near the phone and shall be accessible.

### **Environmental care**

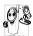

kemember to observe the local regulations regarding the disposal of the packaging Remember to observe the local regulations materials, exhausted batteries and old phone and please promote their recycling.

Philips has marked the battery and packaging with standard symbols designed to promote the recycling and appropriate disposal of your eventual waste.

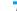

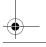

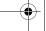

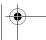

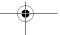

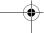

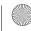

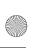

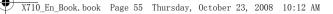

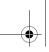

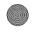

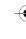

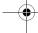

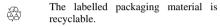

A financial contribution has been made to the associated national packaging recovery and recycling system.

The plastic material is recyclable (also identifies the type of plastic).

WEEE Marking in the DFU: "Information to the Consumer"

Disposal of your old product

Your product is designed and manufactured with high quality materials and components, which can be recycled and reused.

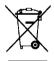

When this crossed-out wheeled bin symbol is attached to a product it means the product is covered by the European Directive 2002/96/EC

Please inform yourself about the local separate collection system for electrical and electronic products.

Please act according to your local rules and do not dispose of your old products with your normal household waste. The correct disposal of your old product will help prevent potential negative consequences for the environment and human health.

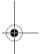

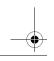

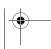

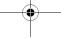

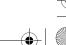

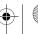

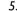

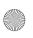

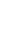

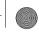

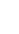

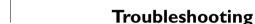

### The phone does not switch on

Remove/reinstall the battery. Then charge the phone until the battery icon stops scrolling. Unplug the charger and try to switch on the phone.

### Your phone doesn't return to idle screen

Long press the hangup key or switch off the phone, check that the SIM card and the battery are installed correctly and switch it on again.

### The network symbol is not displayed

The network connection is lost. Either you are in a radio shadow (in a tunnel or between tall buildings) or you are outside the network coverage area. Try from another place, try to reconnect to the network (especially when abroad), check that the antenna is in place if your mobile phone has an external antenna, or contact your network operator for assistance/

### The display doesn't respond (or the display responds slowly) to key presses

The display responds more slowly at very low temperatures. This is normal and does not affect the operation of the phone. Take the phone to a warmer place and try again. In other cases, please contact your phone supplier.

### Your battery seems to over heat

You might be using a charger that was not intended for your phone. Make sure you always use the Philips authentic accessory shipped with your

### Your phone doesn't display the phone numbers of incoming calls

This feature is network and subscription dependent. If the network doesn't send the caller's number, the phone will display Call I or Withheld instead. Contact your network operator for more information.

### You can't send text messages

Some networks don't allow message exchanges with other networks. First check that you have entered the number of your SMS centre, or contact your operator for more information.

### You can't display pictures

A picture may not be accepted by your mobile phone if it is too large, if its name is too long, or if it doesn't have the correct file format.

### You have the feeling that you missed some calls

Check your call divert options.

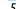

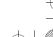

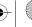

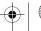

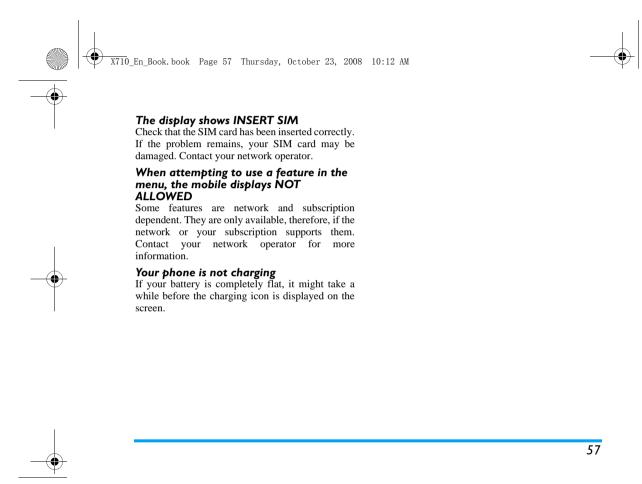

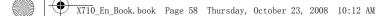

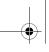

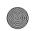

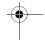

# Philips Authentic Accessories

Some accessories, such as battery and charger, are included as standard accessories in your mobile phone package. Additional accessories may also be provided or sold separately. Package contents may therefore vary.

To maximise the performance of your Philips mobile phone and not to void the warranty, always purchase Philips Authentic Accessories that are specially designed for use with your phone. Philips Consumer Electronics cannot be held liable for any damage due to use with nonauthorised accessories.

### Charger

Charges your battery in any AC outlet. Small enough to carry in a briefcase/handbag.

#### Headset

Your phone will activate headset mode automatically when you plug in the headset. If you select Auto in Profile > Headset > Answer mode, your phone will automatically answer the incoming call in 5 or 10 seconds.

When using the supplied one-key headset, press the key to answer a call, and long press the key to end the call.

### **USB** cable

The USB cable enables high speed communication between your phone and your computer. You can then manage the information stored in your phone such as image, animation, photo, video and music. You can also use the cable to connect your phone to a Webcam or charge the battery (this charging mode is compatible with most computers).

You can carry out the following operations:

Mass Storage Acts as a mass storage for your mobile phone data on the computer and recover the data saved in the computer, upload and download files, access the internal memory and micro SD card (if present) and the size of transfer is unlimited until your memory is full.

Webcam

Acts as a webcam for your PC.

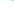

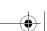

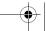

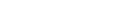

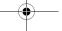

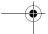

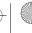

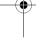

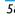

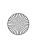

X710 En Book. book Page 59 Thursday, October 23, 2008 10:12 AM

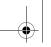

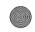

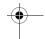

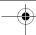

COM bort

Acts as a modem for your phone and PC connnection. You can use the software provided to edit your mobile phone contacts, pictures and melodies.

When the transfer is finished, please make sure that you safely remove your device based on the instruction of your computer.

#### Data connect kit

PhilipsPhoneTools offers instant sychronization between your phone and your computer, and enables you to backup your mobile phone data and recover the data saved in the computer, receive SMS and edit your mobile phone contacts.

### Installing PhilipsPhoneTools on your PC

- I. Insert the supplied PhilipsPhoneTools into the CD drive.
- **2.** Run the Setup.exe program.
- 3. Make selections as prompted, and installation starts automatically.

During the installation, interruption may occur when your PC system detects the new software. Press Continue Anyway repeatedly until the installation resumes.

### Connecting your Phone to the PC

- I. Check that the Phone Setup wizard starts. If necessary, double click the PhilipsPhoneTools
- **2.** Connect your phone to the PC as prompted.
- 3. On your phone, select COM port. On the PC, select X710, and then Connect.

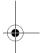

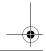

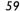

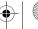

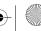

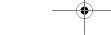

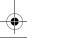

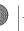

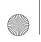

X710\_En\_Book.book Page 60 Thursday, October 23, 2008 10:12 AM

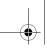

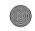

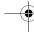

### Trademark Declaration

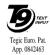

T9<sup>®</sup> is a trademark of Tegic Communications Inc.

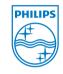

**PHILIPS** 

PHILIPS and PHILIPS' Shield Emblem are registered trademarks of Koninklijke Philips Electronics N.V. manufactured by Shenzhen Sang Fei Consumer Communications Co., Ltd. under license from Koninklijke Philips Electronics N.V.

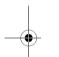

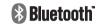

Bluetooth™ is a trademark owned by telefonaktiebolaget L M Ericsson, Sweden and licensed to Philips.

JAVA is a trademark of Sun Microsystems, Inc.

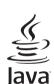

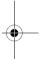

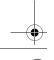

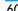

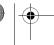

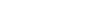

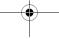

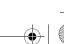

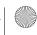

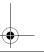

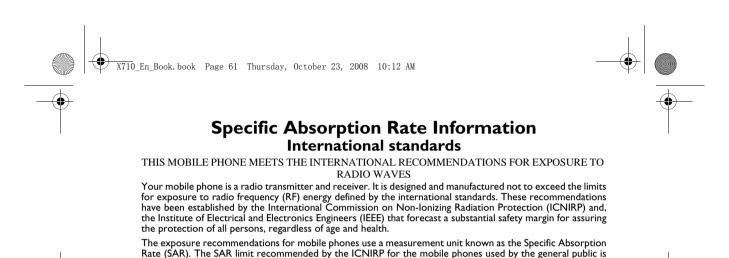

Tests for SAR have been conducted using recommended operating positions with the mobile phone transmitting at its highest certified power level in all tested frequency bands. Although the SAR is determined at the highest certified power level, the actual SAR levels of the mobile phone while operating are generally below the maximum SAR value. This is because the phone is designed to operate at multiple power levels so as to use only the power required to reach the network. In general, the closer you are to a base station antenna, the lower the power output.

2.0W/kg averaged over ten grams of tissue and, is 1,6W/kg averaged over one gram of tissue by

IEEE Std 1528 for the head.

While there may be differences between the SAR levels of various phones and at various positions, they all meet the international protection standards for exposure to radio waves.

The highest SAR value for this Philips X710 model phone when tested for compliance against the standard was 0.782W/kg for ICNIRP recommendation and 1.09 W/kg for IEEE Std 1528.

For limiting the radio waves exposure, it is recommended to reduce the mobile phone call duration or to use a headset. The purpose of those precautions is to take the mobile phone away from the head and the body.

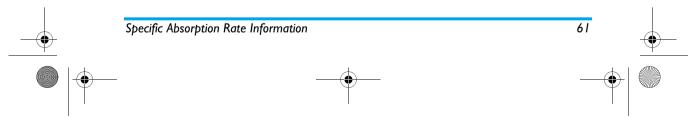

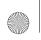

X710 En Book, book Page 62 Thursday, October 23, 2008 10:12 AM

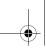

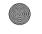

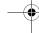

### Limited warranty

1. What Does This Limited Warranty Cover?

Philips warrants to the original retail purchaser ("Consumer" or "You") that this Philips cellular product and all accessories originally provided by Philips in the sales package ("Product") are free from defects in materials, design and workmanship under normal use in accordance with the operating instructions and pursuant to the following terms and conditions. This limited warranty extends only to the Consumer for Products purchased and used in the original country of purchase. The limited warranty is valid only in Philips' intended country of sales of the product.

2. How Long is The Limited Warranty Period?

The limited warranty period for the Product extends for ONE (1) YEAR from the date of purchase of the Product, documented by valid proof of purchase. The limited warranty for original Philips rechargeable battery extends for six (6) months from the date of purchase.

3. What Will Philips Do if The Product is Not Free From Material Defects in Materials and Workmanship During The Limited Warranty Period?

During the limited warranty period, Philips or its authorized service representative will, at its option either repair or replace, without charge for parts or labour, a materially defective Product with new or refurbished parts or Product and return such repaired or replaced Product to the Consumer in working condition. Philips will retain defective parts, modules or equipment.

Repaired or replaced Product will be covered by this limited warranty for the balance of the original limited warranty period or ninety (90) days from the date of repair or replacement whichever is longer. Repair or replacement of Product, at Philips' option is your exclusive remedy.

4. What is Not Covered By This Limited Warranty?

This limited warranty does not cover:

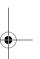

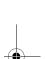

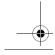

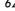

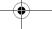

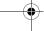

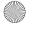

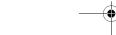

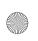

X710 En Book, book Page 63 Thursday, October 23, 2008 10:12 AM

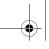

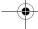

- a) Product that has been subjected to misuse, accident, shipping or other physical damage, improper installation, abnormal operation handling, neglect, inundation, fire, water or other liquid intrusion: or
  - b) Product that has been damaged due to repair, alteration, or modification by anyone not authorized by Philips; or
  - c) Product that has reception or operation problems caused by signal conditions, network reliability or cable or antenna systems; or
  - d) Product defects or problems caused by uses with non-Philips products or accessories; or
  - e) Product which warranty/quality stickers, product serial number or electronic serial number has been removed, altered or rendered illegible; or
  - Product purchased, used, serviced, or shipped for repair from outside the original country of purchase, or used for commercial or institutional purposes (including but not limited to Products used for rental purposes); or
  - Product returned without valid proof of purchase or which proof of purchase has been altered or is illegible.
  - h) Normal wear and tear or Force Majeure.

- 5. How Do You Get Warranty Service?
  - a) Return the Product to an authorized service center of Philips. You may contact the local Philips office for the location of the nearest authorized service center.
  - The SIM card must be removed from the Product before it is given to Philips. Philips assumes no liability for damaged or loss of the SIM card or the data contained therein.
  - c) If the Product failure is not covered by this limited warranty, or this limited warranty is inapplicable, void or invalid due to any terms and conditions stated herein, the Consumer will be charged for the cost of repair or replacement of the Product and all other related cost incurred in repairing or replacing the Product.
  - IMPORTANT you are required to return the Product together with a valid proof of purchase which must identify the point of purchase, date of purchase, Product model and Product serial number clearly.
- 6. Other Limitation: This Warranty is The Entire Agreement.

**EXCEPT** FOR THE **EXPRESS** WARRANTIES SET FORTH ABOVE AND

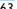

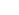

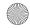

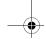

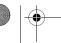

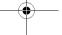

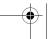

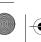

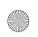

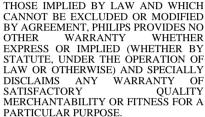

PHILIPS' TOTAL LIABILITY FOR DAMAGES RELATING TO OR ARISING OUT OF THE PURCHASE OR USE OF THE PRODUCT, REGARDLESS OF THE TYPE OR CAUSE OF SUCH DAMAGE OR THE FORM OR CHARACTERISATION OF THE CLAIM ASSERTED (E.G. CONTRACT OR TOPIT), SHALL NOT EXCEED THE ORIGINAL PURCHASE PRICE PAID FOR THE PRODUCT.

HOWEVER IN NO EVENT SHALL PHILIPS BE LIABLE FOR ANY PUNITIVE, SPECIAL, INCIDENTAL, INDIRECT OR CONSEQUENTIAL DAMAGES (INCLUDING BUT NOT LIMITED TO THE LOSS OF USE, LOSS OF TIME, INCONVENIENCE, COMMERIAL LOSS, LOST PROFITS, LOST BUSINESS OPPORTUNITIES, COST

OF SUBSTITUTION OF GOODS OR SERVICES, INVESTMENTS, DAMAGE TO GOODWILL OR REPUTATION, OR LOSS OF DATA AND CLAIMS BY THIRD PARTIES) RESULTING FROM PURCHASE OR USE OF THE PRODUCT, TO THE FULLEST EXTENT ALLOWED BY LAW, WHETHER OR NOT PHILIPS HAS BEEN ADVISED OF THE POSSIBILTY OF SUCH DAMAGES. THESE LIMITATIONS SHALL APPLY NOTWITHSTANDING THE FAILURE OF THE ESSENTIAL PURPOSE OF ANY LIMITED REMEDY.

This limited warranty represents the complete and exclusive agreement between the Consumer and Philips with respect to this cellular Product and it supercedes all prior agreements between the parties, oral or written, and all other communications between the parties relating to the subject matter of this limited warranty. No carrier, retailer, agent, dealer, employee, thereof, or employee of Philips is authorized to make modifications to this limited warranty and you should not rely on any such representation.

This limited warranty does not affect the Consumer's statutory rights under applicable national laws in force.

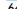

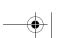

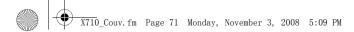

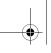

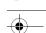

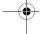

### **Declaration of** conformity

We,

Shenzhen Sang Fei Consumer Communications Co., Ltd. II Science and Technology Road, Shenzhen Hi-tech Industrial Park, Nanshan District, Shenzhen 518057, China.

declare under our sole responsibility that the product

Philips X710

Cellular Mobile Radio GSM 900/1800/1900 TAC: 35604902

to which this declaration relates, is in conformity with the following Standards:

SAFETY: EN 60950-1: 2001+A11:2004 **HEALTH: EN50360: 2001;EN50361:** 2001-7

EMC: ETSI EN 301 489 v 1.6.1; ETSI EN301 489-7 v 1.2.1; ETSI EN 301 489-

17 v 1.2.1

### **SPECTRUM: ETSI EN 301 511 v9.0.2;** ETSI EN 300 328 v1.7.1

We hereby declare that all essential radio test suites have been carried out and that the above named product is in conformity to all the essential requirements of Directive 1999/5/EC.

The conformity assessment procedure referred to in Article 10 and detailed in Annex V of Directive 1999/5/EC has been followed related to articles 3.1 and 3.2 with the involvement of the following Notified Body: CETECOM ICT Services GmbH, Unterturkhelmer Strabe6-10, 66117, Saarbrucken, Germany.

Identification mark: 0682

August 4, 2008

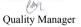

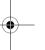

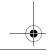

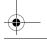

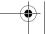

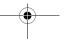

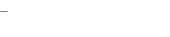

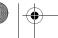

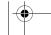